# মাইক্রোসফট পেইন্ট প্রোগ্রাম

বর্তমানে বিভিন্ন অপারেটিং সিস্টেম গুলোর মধ্যে উইন্ডোজ সবার শীর্ষে রয়েছে তা যেকেউ বলে দিতে পারবে। এর কারণ কি? মাইক্রোসফট উইন্ডোজের জনপ্রিয়তা দিন দিন বেড়ে চলবার করণের মূলে বলা যায় এর ইউজার ফ্রেন্ডলী রূপের জন্য। একজন ব্যবহার কারী বা, ইউজার সহজেই তার সকল কাজ সমাধান করতে পারেন। এই উইভোজে রয়েছে একই সাথে বিভিন্ন কাজ করার ক্ষমতা, শুধু তাই নয় উইভোজ এক্সপি রিমোট কানেকশনের সুবিধা নিয়ে আমরা ইচ্ছা করলে নেটওয়ার্কিং এর মাধ্যমে অনেকগুলো কম্পিউটারও এক সাথে পরিচালনা করতে পারি। যাই হোক এখন আমরা মাইক্রোসফট পেইন্ট প্রোগ্রাম সম্পর্কে আলোচনা করব। এটি কম্পিউটারে উইন্ডোজ ইনস্টল করলে সাথে সাথে ইনস্টল হয়ে থাকে। ছবি আঁকার জন্য সফটওয়্যারটিতে রয়েছে বেশ কিছু টুল। সহায়ক অপশনসমূহ এবং সেভ ফরমেট, কালার ডেপথ চেইঞ্জ করার মতো শক্তিশালী ক্ষমতা রয়েছে এই সফটওয়্যারটির বেশ। গ্রাফিক্স ডিজাইনারদের জন্যও এর গুরুত্ব বলার অপেক্ষা রাখে না। যেকোন ছবি এডিট করা থেকে শুরু করে সুন্দর সুন্দর আর্ট করার জন্য সফটওয়্যারটি অন্যতম।

### <mark>শ</mark> মাইক্রোসফট পেইন্ট প্রোগ্রাম ওপেন করা ঃ

 $Start > Programs > Accessories > Paint$ 

স্টার্টমেন তে ক্লিক করুন। প্রোগ্রামস মেনুতে যান। একসেসরিস এ ক্লিক করে পেইন্ট এর উপর ক্লিক করুন। পেইন্ট প্রোগ্রামটি ওপেন হবে।

### **দ**্পেইন্ট প্রোগ্রামের উইন্ডো পরিচিতি ঃ

পেইন্ট সফটওয়্যার টি ওপেন করার পর একটি সুসজ্জিত উইন্ডো স্ক্রীন দেখতে পাবেন। এবার আসুন আমরা এই স্ক্রীনের টুল ও মেনু গুলোর সাথে পরিচিত হয়ে নেই।

### ১. টাইটেল বার ঃ

 $|E|$   $\times$ 

#### **M**untitled - Paint

এটি হচ্ছে টাইটেল বার যা উইন্ডোর সবার উপরে দশ্যমান হয়। ফাইলটির কোন নাম থাকলে টাইটেলে সেই নাম প্রদর্শন করবে নতুবা আনটাইটেলড কথাটি লেখা থাকবে।

### ২. মেনু বার ঃ

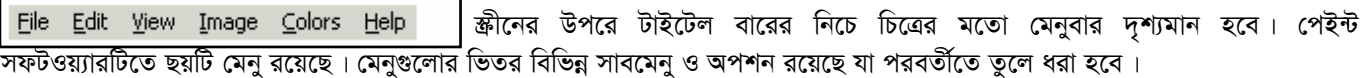

৩. টুল বক্স ঃ

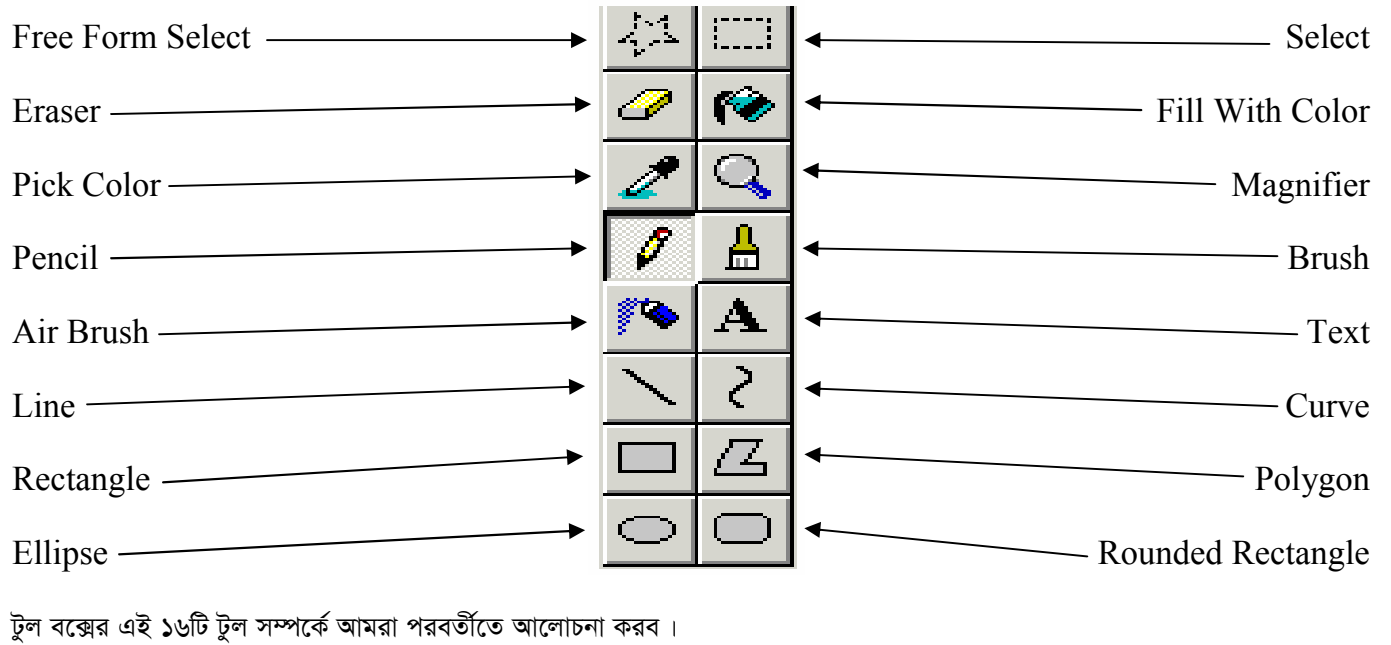

স্কীনের নিচে রয়েছে কালার বক্স। এর সাহায্যে রং নির্ধারণ করা যাবে। কালার বক্সে বাম পাশে দুই ধরণের রং এর দুটি বক্স দেখা যাচ্ছে। এর দ্বারা মাউসের দুইটি বাটন দ্বারা রং করার কালার আলাদা আলাদা ভাবে নির্ধারণ করা যাবে। সামনেরটি মাউসে বাম বাটন এবং পিছনের টি মাউসের ডান বাটন। দুই ধরণের বাটনের কাজ করার কালার নির্ধারণ করতে চাইলে কালার বক্সের কালার গুলোর উপর ঐ বাটন গুলো দ্বারা ক্লিক করতে হবে।

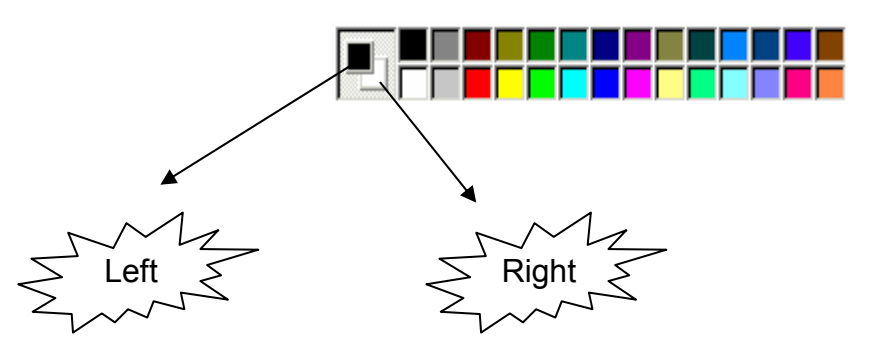

যদি এমনটি হয় আমার অন্য কোন কালার দরকার তবে যে কোন একটি রং এর উপর ডাবল ক্লিক করতে হবে । এর দ্বার কালার প্যলেট উইন্ডো আসবে $|$ 

এখানে আমরা প্রয়োজনীয় রং বানাতেও পারি এর জন্য আমাদের Define Custom  $\text{Colors} \gg 4$  ক্লিক করতে হবে। এখানে মাউসের দ্বারা কালার সিলেক্ট করে ঘুরিয়ে ইচ্ছা মতো রং তৈরী ও পরিবর্তন করা যাবে। অথবা *ৱে*ড, গ্রীন ও ব্লুর পরিমান দিয়েও রং তৈরী করা যাবে এবার  $\overline{\rm OK}$  তে ক্লিক বরে বেরিয়ে আসুন। রং বানিয়ে সিলেক্ট করার পর অনেকসময় তা দরকার না হলে  $\emph{Cancel}$  এ ক্লিক করতে হবে।

তৈরীকৃত রংটি সেভ করতে চাইলে  $Add$ Custom Colors এ ক্লি করতে পারবেন। <u>সেট করা কালার টি পরবর্তীতে কালার বক্সের</u> কালার গ্রুপ গুলোর মধ্যের একটিতে দেখতে পৰেন।

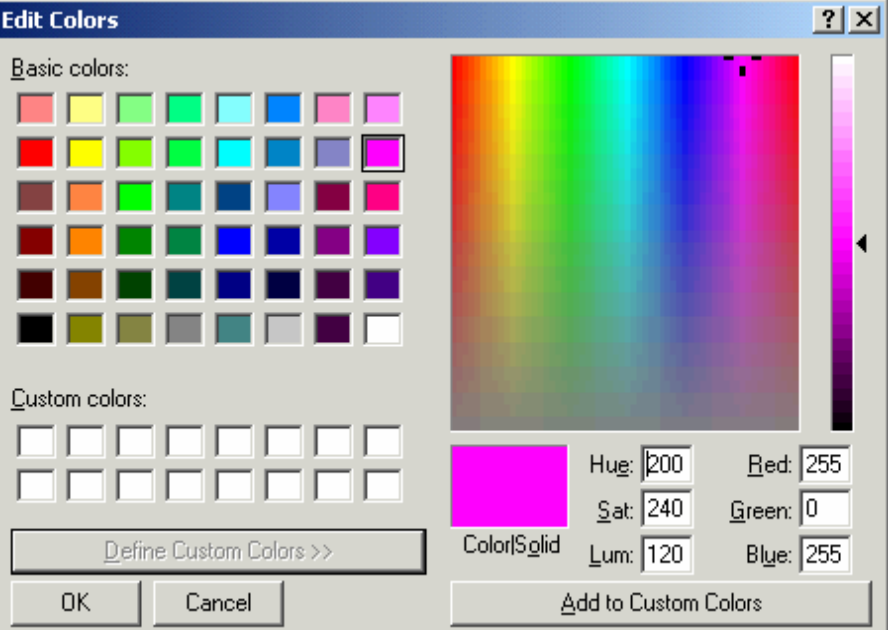

### $\alpha$ , স্টাটাস বার ঃ

স্ক্রীনের একদম নিচে রয়েছে স্টাটাস কার। পেইন্টে কাজ করার সময় কালীন বিভিন্ন টুলবার সর্ম্পকিত বর্ননা, হেল্প এতে দেখা যাবে। যদিও এটি তেমন প্রয়োজনে আসেনা। TТ т For Help, click Help Topics on the Help Menu. Paint - Microsoft Word †টাস বাব \*\*\*\*\*\*\*\*\*\*\*\*\*\*\*\*\*\*\*\*

### $\blacktriangleright$  মাইক্রোসফট পেইন্ট প্রোগ্রামের মেনু পরিচিতি ঃ

### $\Gamma$ ile Menu (ফাইল মেনু):

1. New: নতুন একটি ফাইল খুলতে চাইলে  $New$  অপশনটি ব্যবহার করতে হবে। মেনু হতে কিংবা কী বোর্ড হতে  $Crl$  এবং  $N$  কীদ্বয় একসাথে প্রেস করে নতুন ফাইল খোলা যাবে।

2. Open: আগের সেভকৃত ফাইল খুলতে চাইলে  $O$ pen অপশনটি ব্যবহার করতে হবে। মেন হতে কিংবা কী বোর্ড হতে  $\rm Crl$  এবং  $\rm O$  কীদ্বয় একসাথে প্রেস করে ফাইল খোলা যাবে।

3. Save: একটি ফাইল বা, ছবি তৈরী করার পর তা কম্পিউটারে সেভ করতে চাইলে  $\rm Save$  অপশনটি ব্যবহার করতে হবে। এর ফলে কম্পিউটারে ছবিটি সেভ হবে। পরবর্তীতে তা ওপেন করার মাধ্যমে পরিবর্তন ও পরিবর্ধন করা যাবে। মেন হতে কিংবা কী বোর্ড হতে  $\rm Ctrl$  এবং  $\rm S$  কীদ্বয় একসাথে প্রেস করে ফাইল সেভ করা যাবে।

4. Save As: ফাইল আগেই সেভ করা আছে, কিন্তু এখন সেটি অন্য নাম দিয়ে আরেকটি ফাইল ডপলিকেট করে সেভ করব। এক্ষেত্রে এই সেভ এ্যাজ অপশনটি ব্যবহার করা যেতে পারে।

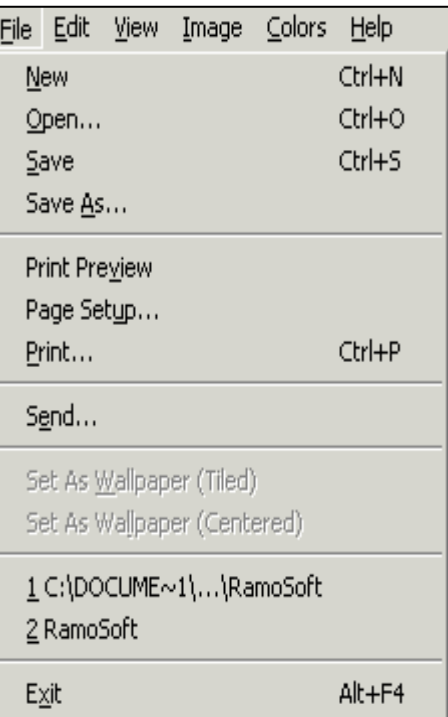

5. Print Preview: ছবিটি প্রিন্ট করতে হলে তার আগে প্রিন্ট প্রিভিইউ দেখতে হয়। এর দ্বারা প্রিন্ট করলে ছবিটি দেখতে কেমন হবে তা প্ৰকৃত ভাবে দেখা যায়।

6. Page Setup: কি ধরণের কাগজের সাইজে ছবিটি প্রিন্ট করা হবে তা পেজ সেটআপের মাধ্যমে করা যায়।

7. Print: ছবিটি কাগজে প্রিন্ট করতে চাইলে প্রিন্ট অপশনটি ব্যবহার করা যেতে পারে । তবে এক্ষেত্রে কম্পিউটারে প্রিন্টারের সংযোগ অবশ্যই থাকতে হবে।

 $8.$  Send: ছবিটি ইমেইল করে পাঠাতে চাইলে সেন্ড অপশনটি ব্যবহার করুন। ইন্টারনেটের সংযোগ থাকা আবশ্যক।

9. Set as wallpaper (Tiled) / (Centered): ছবিটি ডেস্কটপের ওয়ালপেপার হিসেবে সেট করতে চাইলে এই অপশনটি ব্যবহার করা যেতে পারে, তবে এর আগে ছবিটিকে অবশ্যই সেভ করে নিতে হবে।

 $10.$  Exit: পেইন্ট প্রোগ্রাম থেকে বের হয়ে যাবার জন্য এই অপশনটি ব্যবহার করতে হয়। তবে ফাইল সেভ না করা হলে সেভ করার আগে একটি ম্যাসেজ বক্স আসবে । এতে ফাইলটি সেভ করবেন কিনা তা জিজ্ঞাসা করা হবে ।

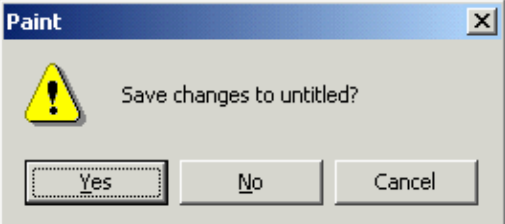

 $N.B.$   $Exit$  অপশনটির উপরে সর্বশেষ কাজ করা ৪টি ফাইলের লোকেশন দেখাতে পারে। এতে ক্লিক করে ফাইলগুলো ওপেন করা যাবে। আর উপরে বর্ণিত ৫, ৬, ৭ এই তিনটি অপশন ব্যবহারের জন্য কম্পিউটারে প্রিন্টার এবং প্রিন্টারের ড্রাইভার থাকতে হবে। নতবা এই তিনটি অপশন ব্যবহার করা নাও যেতে পারে।

\*\*\*\*\*\*\*\*\*\*\*\*\*\*\*\*\*\*\*\*

### $\overline{\mathsf{H}}$  dit Menu (এডিট মেনু):

1. Undo: সৰ্বশেষ ছবিটিতে যে পৱিবৰ্তন এনেছেন তা এই অপশনের দ্বারা ফিরে যেতে পারবেন। কী-বোর্ডের  $\rm Crl$  কী এবং  $\rm Y$  কী একসাথে চেপেও এই কাজটি করা যায় $\overline{a}$ ।

2. Repeat: আগের আনডু করা অপশন প্রয়োজন বোধ না হলে তা রিপিট করা যাবে এই অপশন দ্বারা। মেনু হতে কিংবা কী বোর্ড হতে Ctrl এবং  $\rm Y$  কী দ্বয়  $\Delta$  একসাথে প্রেস করে Repeat করা যাবে।

3. Cut: ছবির কোন অংশ কিংবা পূর্নাঙ্গ ছবি এক স্থান থেকে মুছে নিয়ে অন্য স্থানে 'স্থানান্তর করতে এই অপশন ব্যবহার করুন। এবং অন্য স্থানে নিয়ে পেষ্ট করুন। এতে ছবি একস্থান হতে মুছে অন্য স্থানে বা. ফাইলে রিপ্লেস হবে।

4. Copy: এর কাজও কাট অপশনের মতো । কিন্তু এক্ষেত্রে ছবিটি মুছবে না, শুধু ছবাহু ডুপলিকেট তৈরী হবে মাত্র।

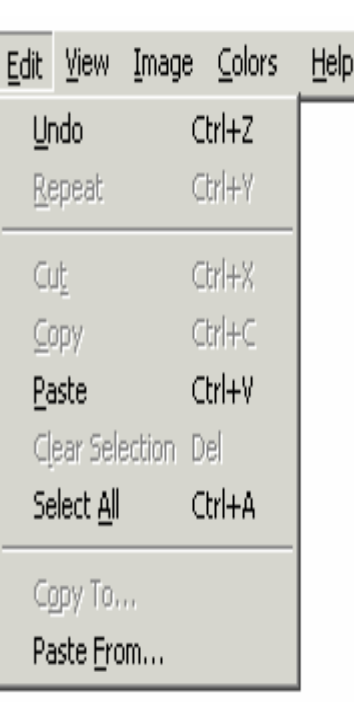

File

5. Paste: ছবিটিকে কাট অথবা, কপি করার পর তা ইচ্ছা করলে নতুন ফাইলে কিংবা, অন্য কোন সফটওয়্যারে স্থানান্তর করে পেষ্ট করা যায়। কী বোর্ড থেকে Ctrl এবং V এক সাথে চেপে পেষ্ট করা যাবে।

6. Clear Selection: ছবির নির্দিষ্ট অংশ মুছবার জন্য টুল বক্স এর (  $\Box$  ) Selected অপশন ব্যবহার করে প্রথমে ছবিটিকে সিলেক্টেড করতে হবে। এরপর এডিট মেনু হতে Clear Selection অপশন ব্যবহার করে কিংবা কীবোর্ড হতে ডিলেট কী চেপে ধরে তা ডিলিট করা যাবে।

7. Select All: ক্যানভাসের পুরোটি সিলেক্ট করতে চাইলে এই অপশনটি ব্যবহার করুন।

8. Copy To: সিলেক্টেডকৃত ছবিটি আলাদা নাম দিয়ে সেভ করতে চাইলে এই অপশন ব্যবহার করা যেতে পারে ।

**9. Paste From:** অন্য কোন ইমেজ ফাইল হতে ক্যানভাসে ছবি আনতে হলে এই অপশন ব্যবহার করুন।

 $N.B.$  Edit Menu তে অনেকগুলো অপশনই ছবি সিলেক্টেড করা অবস্থায় স্ক্রীয় হয়। চিত্রে আমরা যে যে লেখাগুলো ঝাপসা দেখতে পাচ্ছি তা ছবির সম্পূর্ণ বা, যেকোন অংশ সিলেক্টেড করার পর স্বক্রীয় হবে।

\*\*\*\*\*\*\*\*\*\*\*\*\*\*\*\*\*\*\*\*

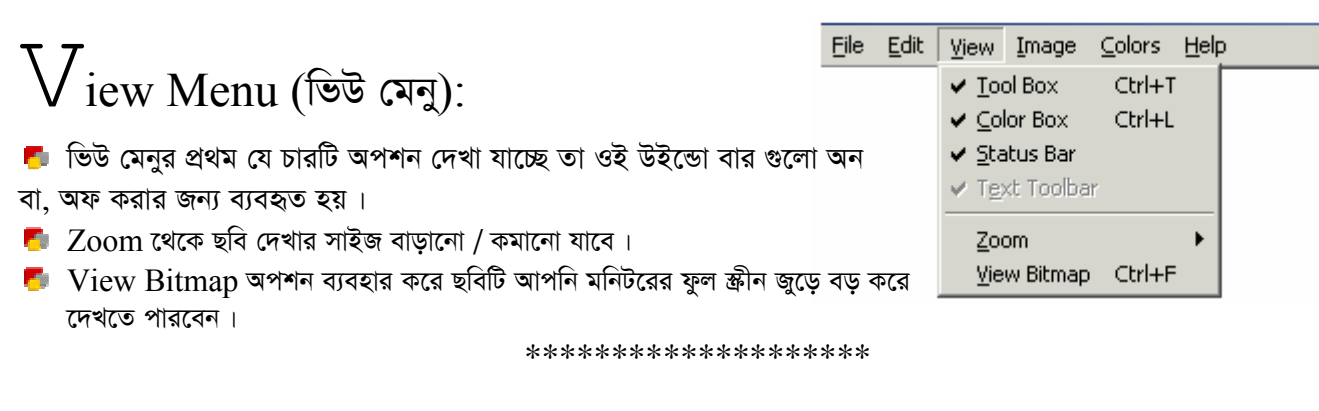

 $\perp$  mage Menu (B‡gR +gby): বনা যায় ইমেজ মেনুই হচ্ছে পেইন্ট শ্রোগ্রামের একটি শক্তিশানী ফস্ট্রোন (অন্টার। এর মাধ্যমে ছবির বিজিনু ধরনের দরিবর্তন আনা মন্তব। নিচে প্রতিটি অদশন মম্পর্কে বিষ্টারিত তথ্য ন্ড কাজ এবং

8-8-8-8-8-8-8-8-8-8-8-8-8-8-8-

 $e^8 - e^8 - e^8 - e^8$ 

বেশ ফিছু ৰ্দ্ৰাহয়ন সুনে ধরা হন। আশা ফরি ৰ্দ্ৰাহয়নস্প্রমো ফনো ফরে আদনারা ইমেজ মেন্র পরিদুর্থ জাবে ফমদ্মিট ফরতে পারবেন।

File

Edit

View

Image

Colors

Stretch/Skew... Ctrl+W

Flip/Rotate...

**Invert Colors** 

Attributes...

Clear Image ✔ Draw Opaque

Help

 $Ctrl + R$ 

 $C$ trl+T

Ctrl+E

Ctrl+Shft+N

## **F** Flip/Rotate: Vientitled - Pain  $-10x$  $\overline{\mathscr{Q}}$   $\mathscr{Q}$  $\mathscr{E}$ olo  $\sqrt{2}$ **CASE A** Start || || || || untitled - Pai 照面命心

নিশ্চয়ই পেইন্টের উইন্ডোতে উপরের তিনটি ছবি দেখতে পাচ্ছেন। আমরা দেখতে পাচ্ছি উপরের তিনটি ছবিই কিন্তু এক, কিন্তু ছবিগুলো দেখা যাচ্ছে বিভিন্ন এ্যাংঙ্গেলে মুভ করা অবস্থায় আছে। আর এই কাজ টি করা যায় পেইন্ট প্রোগ্রামের এই মেনুটির দ্বারা। Flin/Rotate মেনু অপশনটির উপর ক্লিক করুন। নিচের মতো একটি ডায়ালগ বক্স দেখবেন। এখানে ছবিটিকে কি কি ভাবে অথবা, কত ডিগ্রী এ্যাংঙ্গেলে মুভ করাবেন তার সব অপশন রয়েছে। প্রতি অপশন ব্যবহার করে নতুন ইমেজ ফাইল নিয়ে চেষ্টা করেই দেখুন না। কি হয় ??

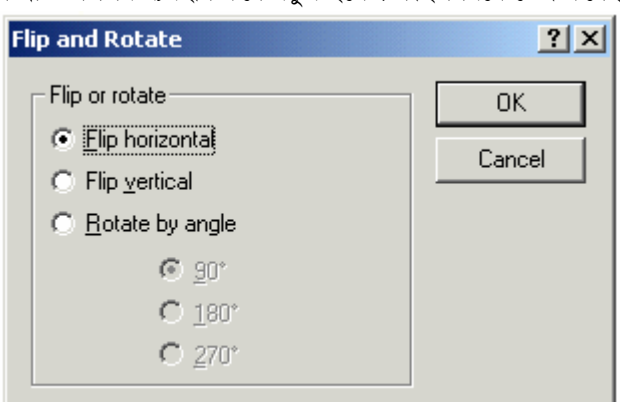

N.B. এই অপশন টি ব্যবহার করতে গেলে দেখা যায় ইমেজ ক্যানভাসের পুরো ছবিই ঘুরে যাবে। ছবির একটি নির্দিষ্ট অংশ ঘুরাতে চাইলে ওই 'অংশটি সিলেক্ট করে নিতে হবে। উদাহরণটিতে ছবিগুলো আমরা এভাবেই কবে করেছি।

### ∎Stret

Stretch/Skew দ্বারা ছবির ডিজাইনে বেশ পরিবর্তন আনা যায় নিচে আমার এই দুই ধরণের কাজ তুলে ধরলাম।

১. Stretch করা দ্বারা বর্তমান ছবিটির সাইজ বাড়াতে বা, কমাতে পারবেন। সাধারণ অবস্থায় এটি ১০০% থাকে। হরিজন্টালি বা ভার্টিক্যালী ভাবে বাড়াতে বা কমাতে চাইলে এর পার্সেন্টিজের ঘরে পরিবর্তন করে দিন।

বি.দ্রঃ এই কাজটি একটি ইমেজ নিয়ে দুইবারের বেশী করবেন না। তাহলে ইমেজের মান কমে যেতে থাকবে।

২. Skew করা দ্বারা ছবিটির উপর থেকে ডানে/বামে অথবা, নিচ থেকে উপরে/নিচে উঠিয়ে বা, নামিয়ে দিতে পারবেন। এজন্য এখানে আপনাকে কত ডিগ্রী এংগেলে সরাবেন তা উল্লেখ করে দিতে হবে। বি.দ্রঃ ডিগ্রী শুধুমাত্র - $80^0$  থেকে  $+89^0$  পর্যন্ত এখানে হতে পারবে । এর ব্যতিক্রম হলে কম্পিউটার ইরর ম্যাসেজ দিবে।

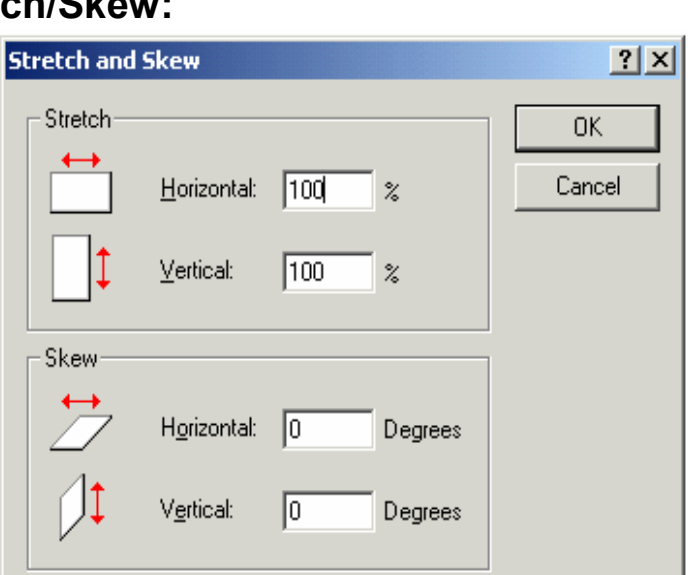

### **F** Invert Colors:

ধরা যাক আপনার কম্পিউটারের কোন ইমেজের নেগিটিভ আপনার প্রয়োজন হল। কিভাবে তৈরী করবেন? ছবিটি পেইন্ট প্রোগ্রাম দ্বারা ওপেন করুন। এডিট মেনু হতে ইনভার্ট কালারস অপশনটি ব্যবহার করুন। ছবিটির নেগিটিভ তৈরী হয়ে যাবে। ইমেজ ক্যানভাসের মধ্যকার কোন নির্দিষ্ট অংশের নেগিটিভ চাইলে সেই অংশ সিলেক্ট করে নিন। তারপর এই অপশন ব্যবহার করুন।

### **E** Attributes:

ইমেজ ক্যানভাসের দৈর্ঘ্যে / প্রস্থে সাইজ বাড়াতে বা কমাতে হলে এই অপশনটি ব্যবহার করুন।

ছবিটিকে পুরা পুরি পেইজের সাইজে রিসাইজ করতে এর ভূমিকা বলার অপেক্ষা রাখে না। যেমন আমরা চাচ্ছি ছবিটি যেন  $A4$  সাইজের পেইজে তৈরী হয়, তবে ডায়ালগ বক্সের Unit এর অন্তর্গত Inches এ ক্লিক করুন। Width এ  $8.27$ , Height এ  $12$  লিখুন। OK তে ক্লিক করুন। ইমেজ ক্যানভাসটি পুরোপুরি ভাবে A4 পেপার সাইজে মুভ নিবে । ওকেতে ক্লিক করার পর কোন ম্যাসেজ দিলে ওকে তে ক্লিক করবেন।

বি.দ্রঃ ক্যানভাসের আগের সাইজে বর্তমান সাইজের বাইরে কিছ থাকলে তা কেটে যাবে। তাই এই বিষয়ে সতর্ক থাকা বাঞ্চনীয়।

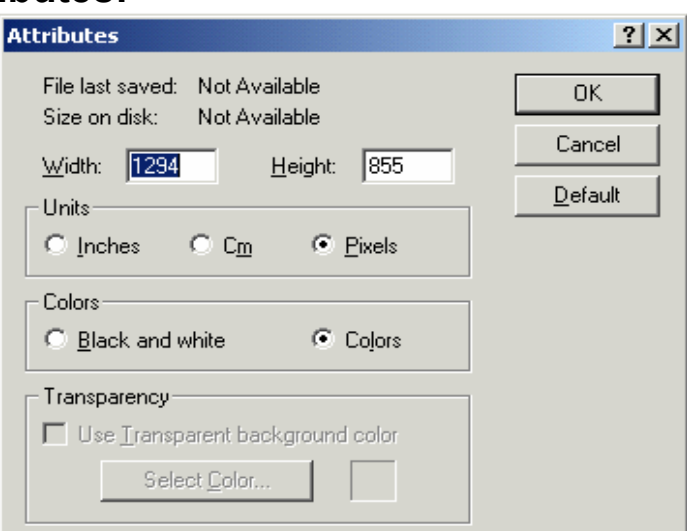

### **E** Clear Image:

বর্তমান ক্যানভাসে বিরাজমান পুরো ছবি মুছে ফেলতে চাইলে এই অপশনটি ব্যাবহার করতে পারেন। এর দ্বারা পুরো উইন্ডো মুছে গিয়ে ফাঁকা স্ক্রীন দেখাবে।

বি.দ্রঃ সর্বশেষ Draw Opaque অপশনটির বিশেষ কোন কাজ নেই বিধায় তা দেখানো হল না।

 $\overline{\bigcup}$ o $\overline{\text{olors Menu}}$   $(\text{Kvjvim +gby})$ : কালার এডিট করার প্রয়োজন হলে এই মেনুটি ব্যবহার করতে পারবেন।

 $\prod$ elp Menu  $($ ‡ní  $\pm$ gby): পেইন্ট প্রোগ্রামের কোন বিষয়ে হেল্প লাইন লাগলে এই মেনুটি ব্যবহার করুন।

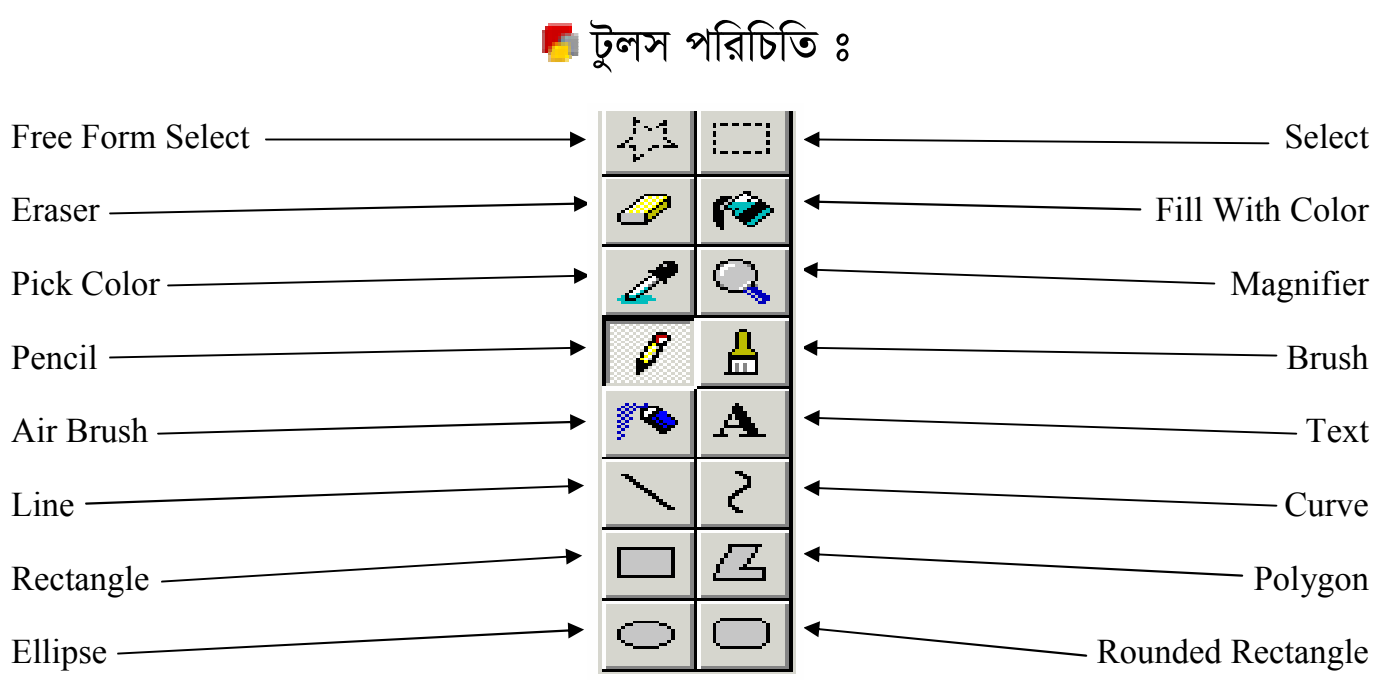

Free Form Select: ধরা যাক আপনার ছবির কিছু অংশ কাটা প্রয়োজন। যেমন গোল ভাবে বা, বক্র ভাবে যেভাবেই কাটুন না কেন মাউসের সাহায্যে এই অপশনটি ব্যবহার করে আপনি ছবি কাটতে পারবেন, সিলেক্ট করতে পারবেন।

Select: যদি এমনটি হয় আপনি যে ছবির অংশবিশেষ সিলেক্ট করবেন তা গোলভাবে না হয়ে স্কোয়ার সাইজের হলেও চলবে, তবে এই অপশনটি ব্যবহার কবে দেখন।

 $E$ raser: মাউস ব্যবহার করে ছবির যে কোন অংশ মুছতে পারবেন।

Fill With Color: রং করার জন্য এই অপশনটি ড্রাম ব্যবহৃত হয় । রং করার আগে এডিট মেনু হতে এডিট কালারস হতে প্রয়োজনীয় রং সিলেক্ট করে নিতে পারবেন।

Pick Color: ছবিতে কোন নিৰ্দিষ্ট অংশের রং সিলেক্ট করার জন্য এটি ব্যবহার করুন। পরবর্তীতে অন্য যায়গায় রংটি ব্যবহার করতে পারবেন।

 $\bf{Magnifier:}$  ছবির জুম বাড়াবার জন্য এই অপশনটি ব্যবহার করুন। এতে ছবিটি দেখতে বড হবে। কিন্তু ছবির আসল সাইজ বাডবে না।

Pencil: পেনসিল দিয়ে আমরা কাগজে যেরকম লিখি, ইমেজ ক্যানভাসে সেরকম ড্রইং করার জন্য এই পেনসিল অপশনটি ব্যবহার করে দেখতে পারেন।

 $B$ rush: পেনসিলের মতো তুলির কাজে এই অপশনটি ব্যবহার করুন।

 $Air Brush:$  ছবিতে স্প্রে রং করতে চাইলে এটি ব্যবহার করে দেখতে পারেন।

 $\rm \,Text\!$  ছবিতে লেখা লিখতে চাইলে এটি ব্যবহার করেন। এটি সিলেক্ট করলে দেখা যাবে নতুন একটি উইন্ডো বক্স চলে আসবে যাতে আপনি ইচ্ছা করলে ফন্ট পরিবর্তন এবং লেখার সাইজ বাড়াতে কমাতে পারবেন।

Line: লাইন আঁকবার জন্য এটি ব্যবহার করা হয়।

 $\frac{8}{3}$   $\frac{8}{3}$ 

 $C$ urve: বক্ৰ রেখা আঁকবার জন্য এটি ব্যবহার করা হয়

 $\textbf{Rectangle: } \overline{b}$ তুর্ভুজ আঁকার ক্ষেত্রে এটি ব্যবহৃত হয়।

 $Polygon:$  বহুভুজ বা অন্যান্য কাজে এটি ব্যবহার করবেন।

 $E$ llipse: বতু আঁকবার ক্ষেত্রে এটি প্রয়োজন হবে।

Kamrul Hassan Bappy Email : info@khola-janala.com Web : www.khola-janala.com Mob. : 01719100395 / 0191-4440005

 $R$ ounded  $R$ ectangle: কোনার বর্ডারগুলো গোলরেখে চতুর্ভুজ আঁকতে হলে এটি লাগবে  $\pm$